## Tutorial para la instalación y uso de Autofirma

El programa Autofirma se descarga de forma gratuita desde el Portal de Administración Electrónica (PAe):

<https://firmaelectronica.gob.es/Home/Descargas.html>

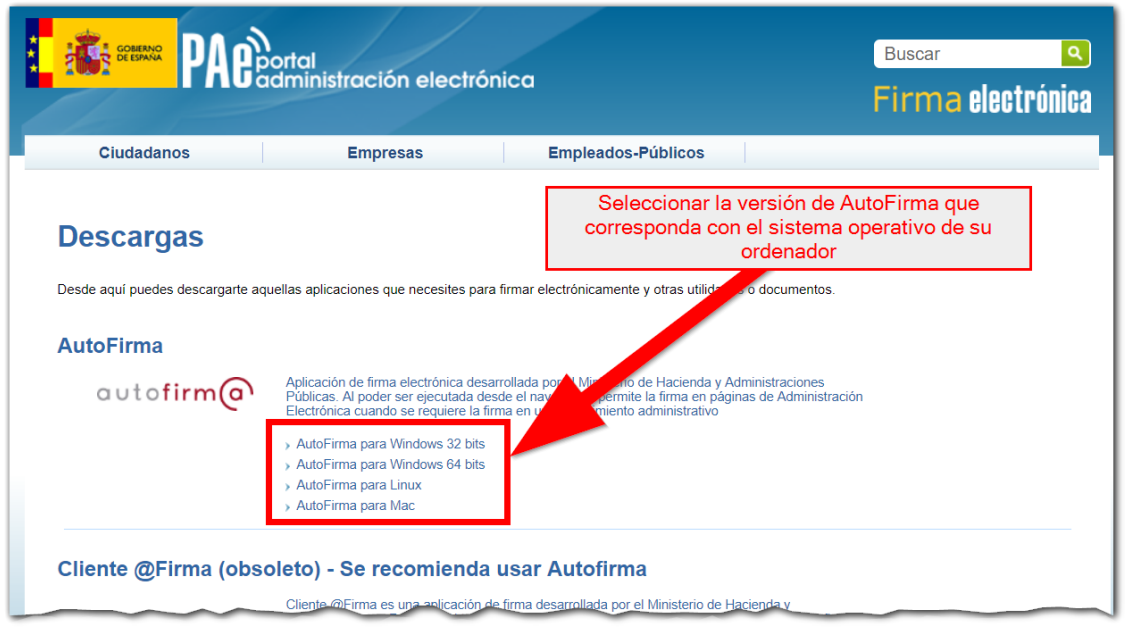

Para saber qué versión necesita descargar ha de conocer cuál es el Sistema Operativo que utiliza su equipo. Para

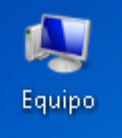

ello ha de hacer clic con el botón derecho del ratón sobre el icono que encontrará en su escritorio. Escoja "Propiedades" en el menú desplegable que aparecerá. A continuación se mostrará una pantalla con la información del sistema:

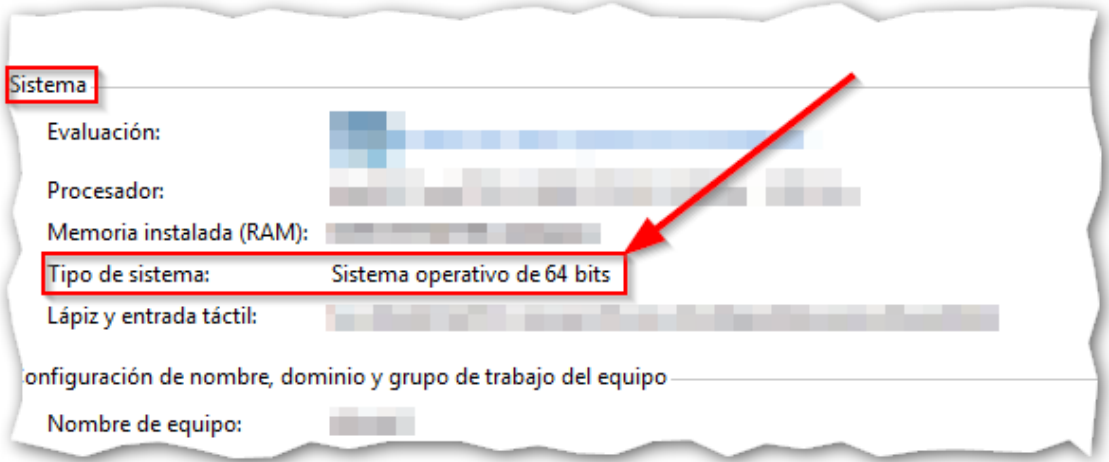

*Dependiendo del ordenador que esté usando, este icono puede tener un aspecto y denominación diferente (p.ej. Mi PC). Si no dispone de este acceso directo, seleccione Panel de Control en el Menú de Inicio y escoja "Sistema".*

Una vez descargado, encontrará el programa en la carpeta de descargas que tenga predeterminada (o bien en la ubicación que haya escogido cuando se le ha preguntado durante el proceso de descarga).

AutoFirma64.zip

Para descomprimir el archivo es necesario que tenga instalado el programa como Winrar. Si no dispone de él en su ordenador puede descargarlo aquí[: https://www.winrar.es/descargas](https://www.winrar.es/descargas) *(Finalizado el periodo de prueba, una ventana emergente le recordará que ha llegado el momento de adquirir la versión de pago, pero el programa seguirá funcionando).*

Cuando su ordenador ya disponga de un programa para gestionar archivos comprimidos (ej. Winrar), podrá abrir el archivo haciendo doble clic. Aparecerá una ventana como la siguiente:

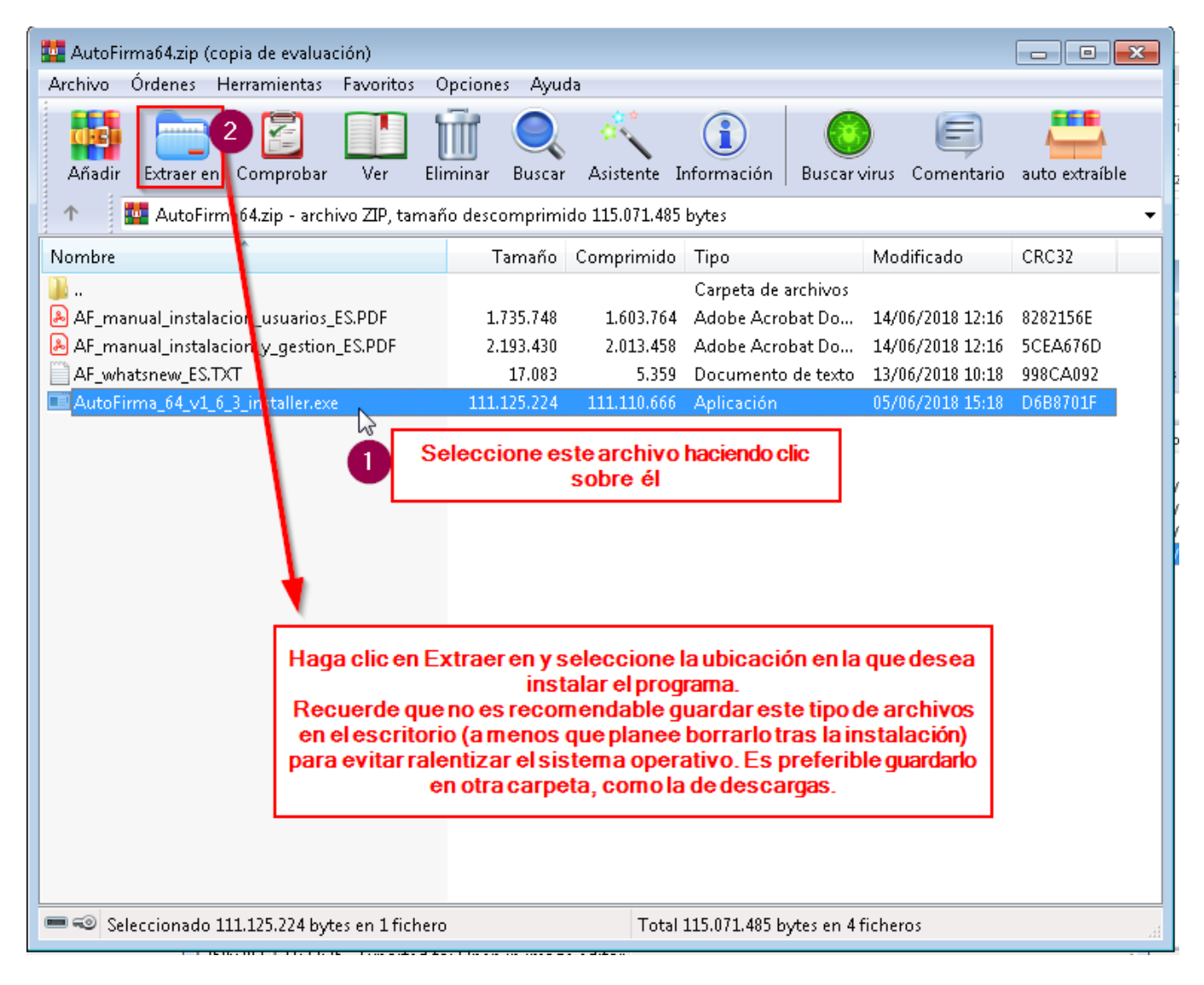

En la ubicación donde haya decido descomprimir el archivo, haga doble clic sobre el programa para ejecutar su

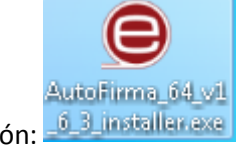

instalación:

Las siguientes imágenes mostrarán el proceso de instalación:

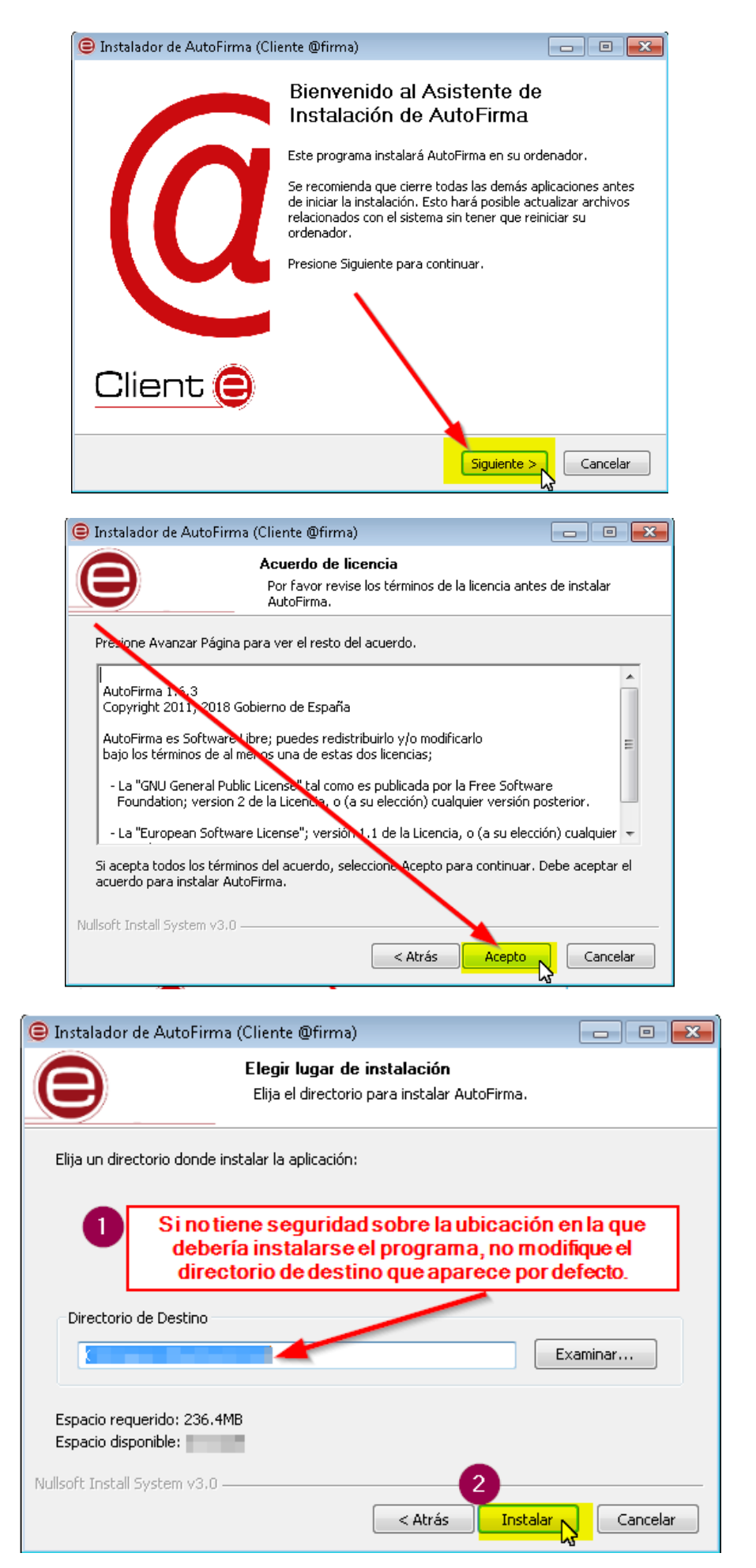

El programa se ejecutará:

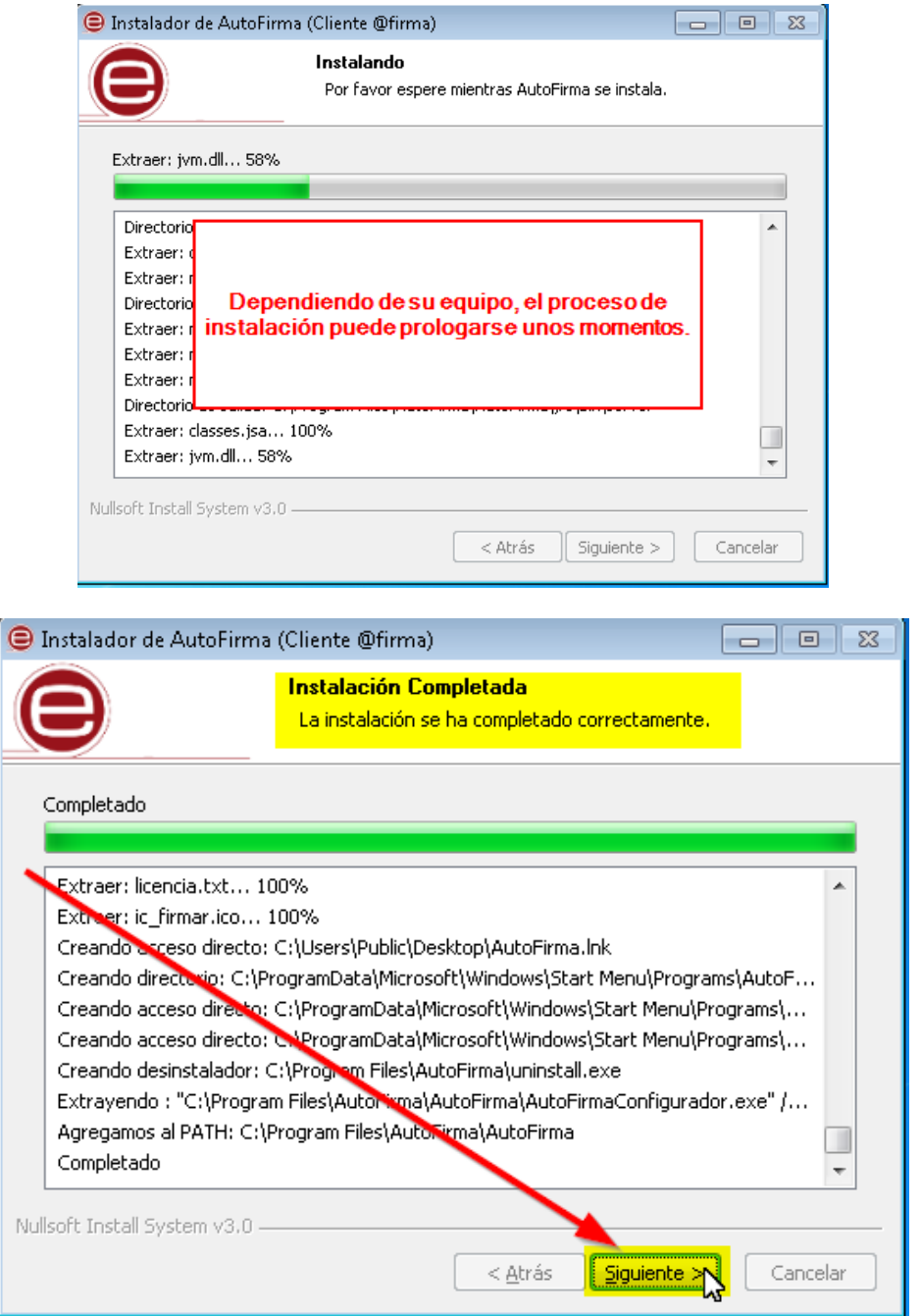

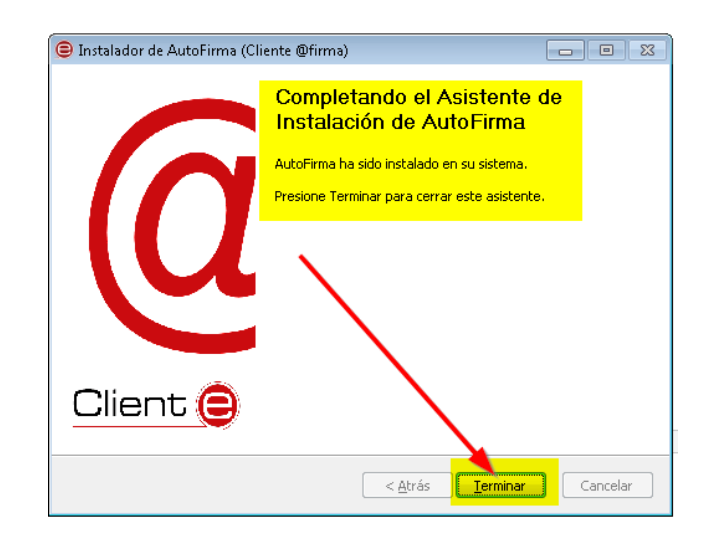

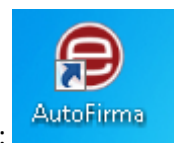

Una vez finalizada la instalación, encontrará un acceso directo al programa en el escritorio: .

Haga doble clic sobre dicho icono para acceder al programa de firma electrónica del Gobierno de España. Encontrará la siguiente pantalla en la que tendrá que seleccionar el fichero que desea firmar de su ordenador. Si lo prefiere, puede tener abierta el directorio (carpeta) en la que se encuentra alojado el documento que desea firmar y arrastrarlo al cuadro habilitado para ello. Para "arrastrar" el documento, ha de seleccionarlo con el cursor y mantener el botón izquierdo pulsado hasta que el puntero esté sobre el área negra en la que Autofirma mostrará los datos del archivo escogido.

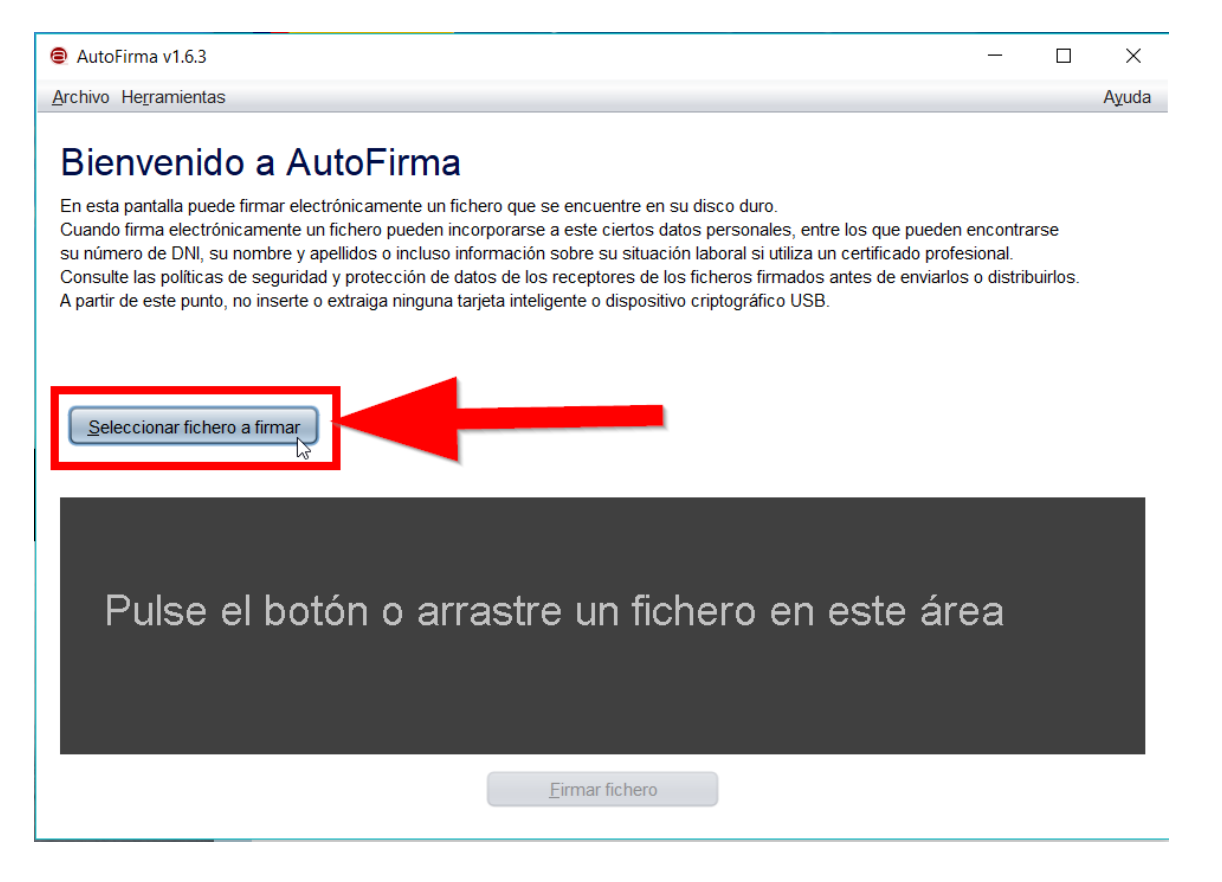

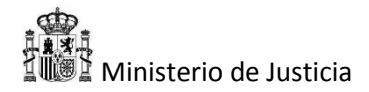

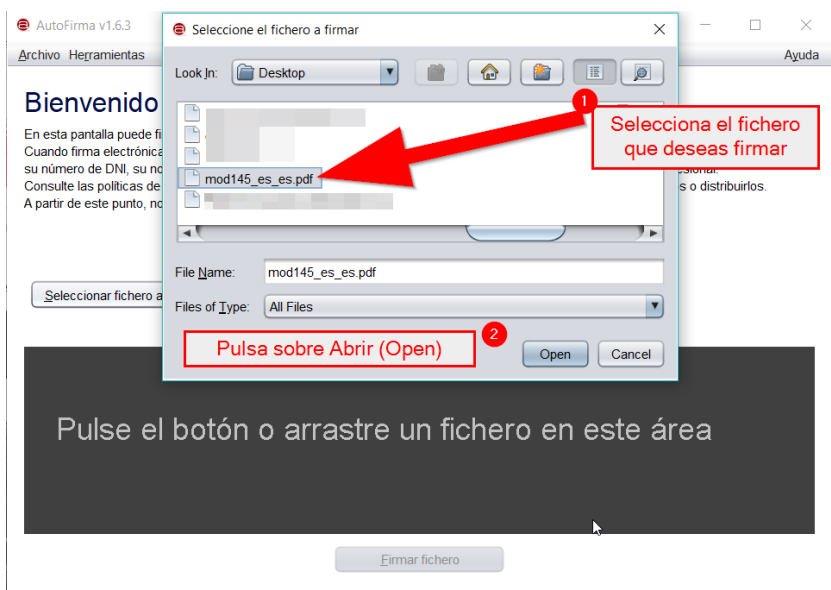

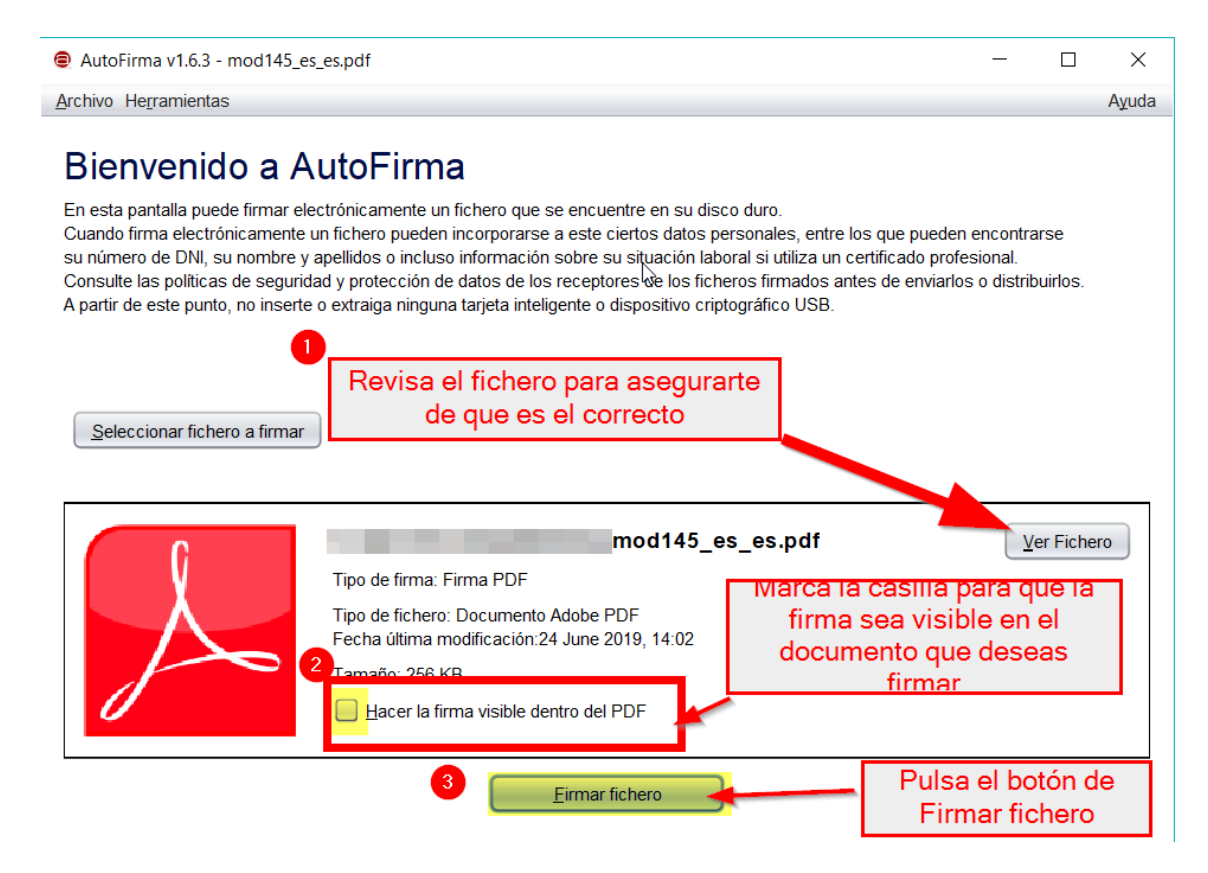

Antes de firmar, no olvide **marcar la casilla que permite que la firma sea visible en el documento**.

Espere unos momentos mientras se procesa la firma:

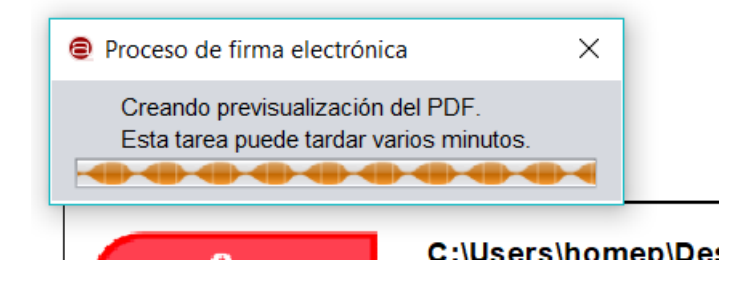

Página **6** de **10**

En la siguiente ventana podrá escoger el lugar en el que se mostrará la firma. Puede incluir la ubicación tecleando las coordenadas X,Y o bien dibujando un rectángulo con el cursor en el lugar escogido (se recomienda esta segunda opción).

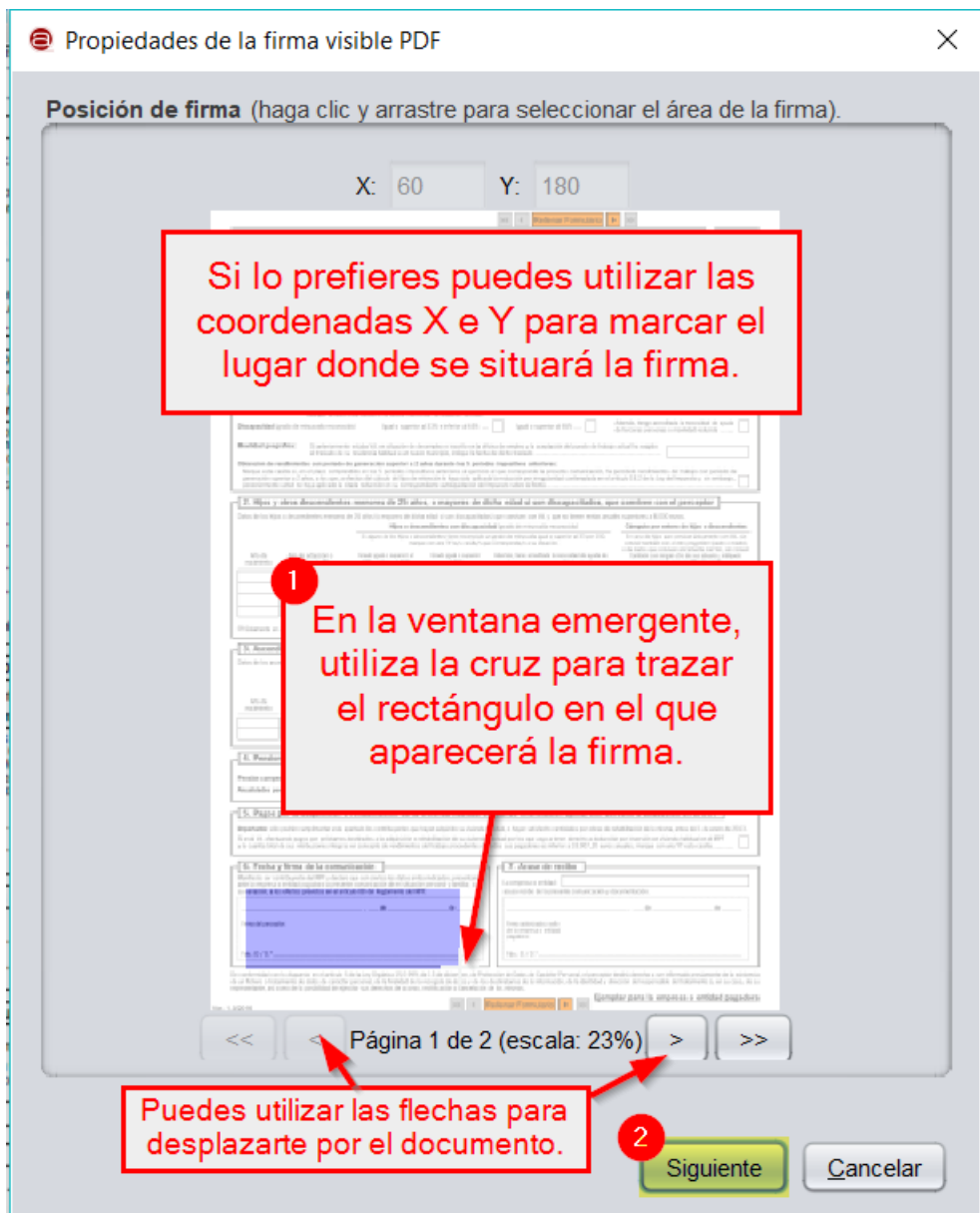

Cuando pulse sobre siguiente aparecerá una nueva pantalla en la que escoger la tipografía, el color e incluso algunos elementos de la redacción de la firma. Hasta que se familiarice con el programa, **le recomendamos utilizar las opciones predeterminadas**.

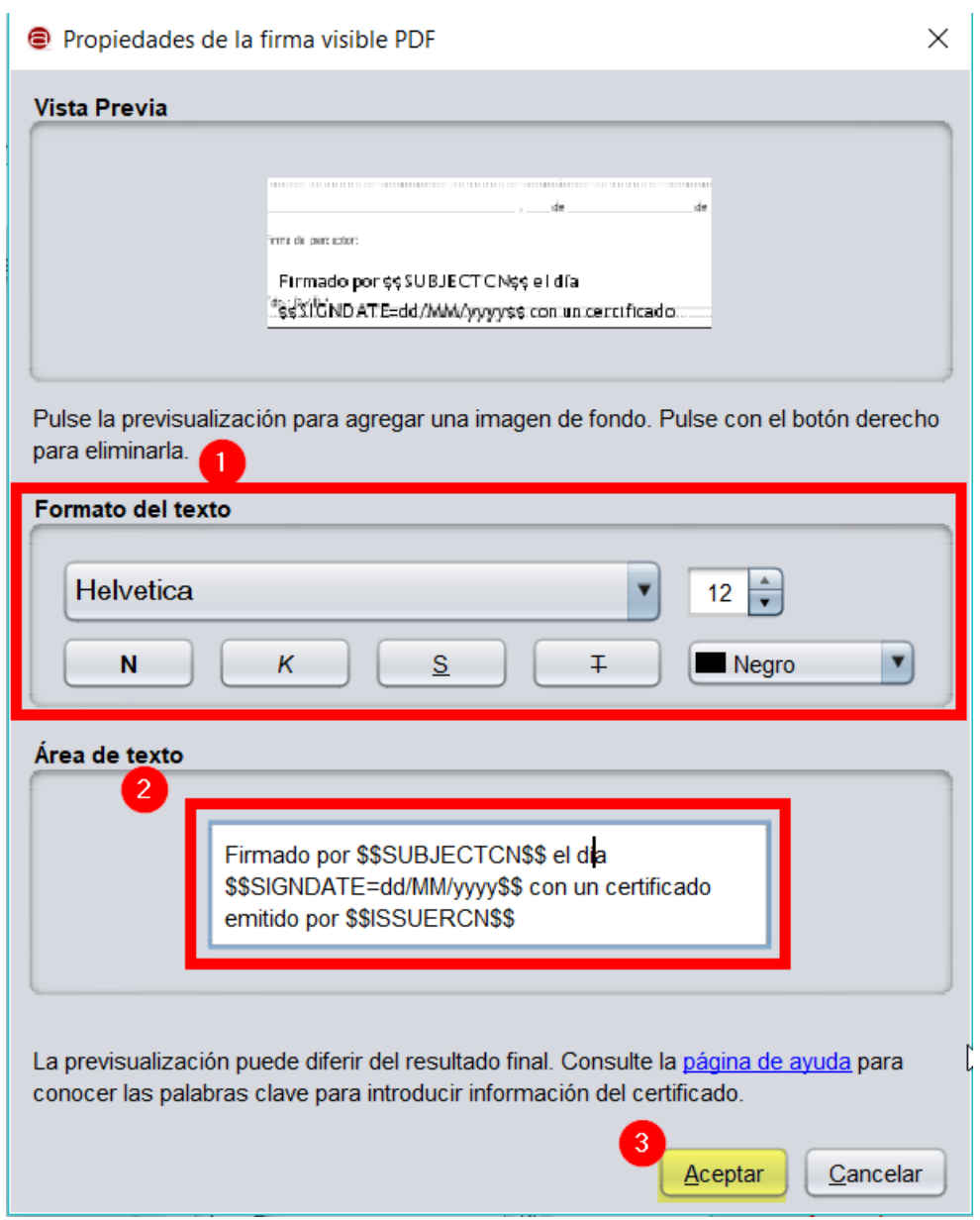

Cuando pulse sobre aceptar aparecerá una ventana emergente para que escoja qué certificado digital (de entre los instalados en su ordenador) desea utilizar para firmar este documento. Seleccione el adecuado y pulse Ok.

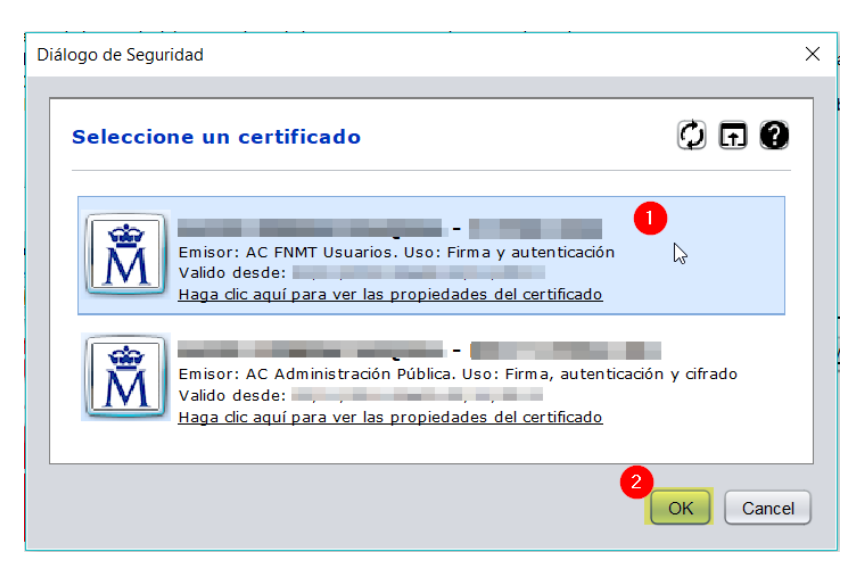

El documento está listo para la firma, a menos que esté protegido por contraseña. En este último caso, una ventana emergente le recordará que ha de introducir la contraseña de dicho documento para permitirle que lo firme.

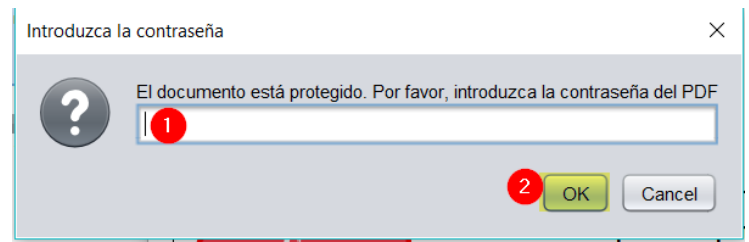

Una vez listo, le pedirá que seleccione dónde guardar el documento. El nombre del archivo será el mismo que tenía el original con "\_signed" añadido justo antes de la extensión:

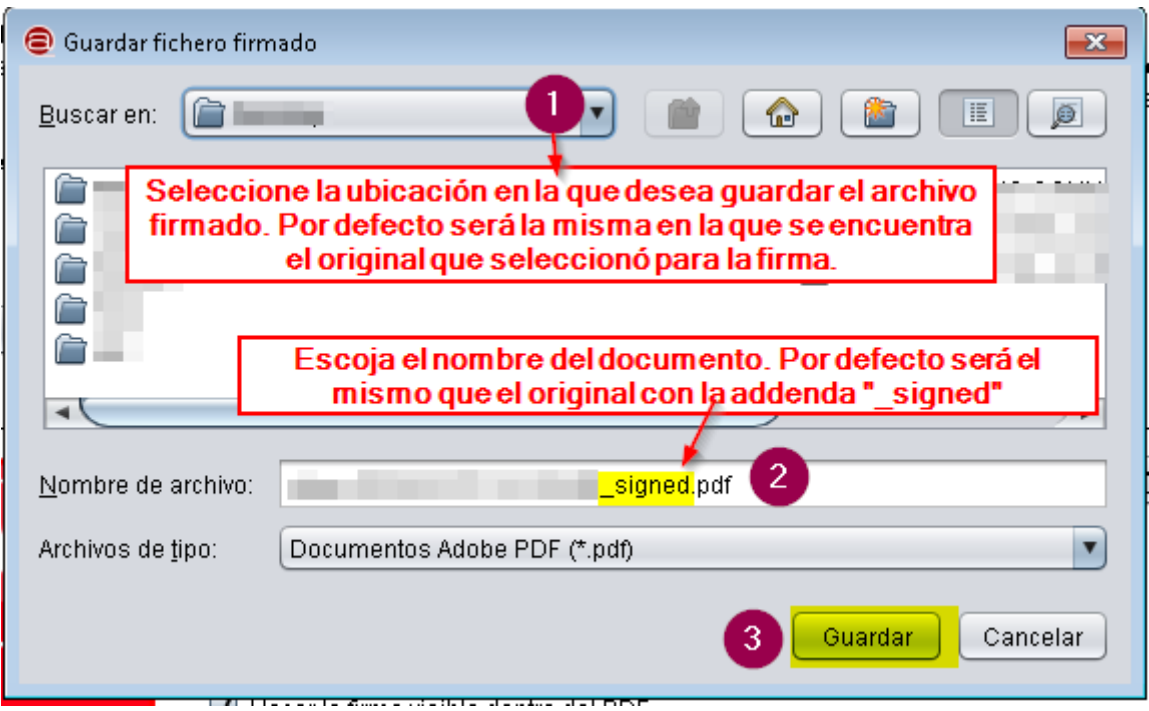

Si el proceso de firma se ha completado correctamente, una nueva ventana de Autofirma le informará de ello, permitiéndole ver el documento firmado. Para firmar otro documento, sólo tiene que pulsar en el botón que aparece en la parte inferior de la pantalla y repetir este proceso.

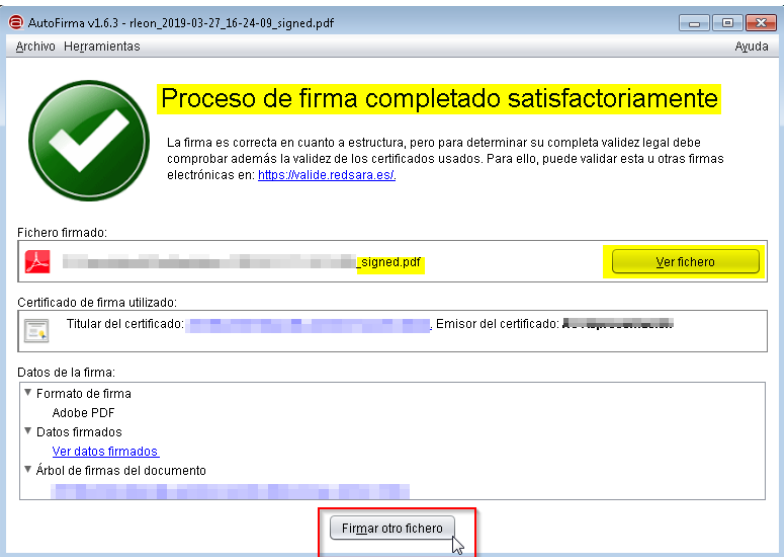

Cuando tenga que entregar documentos firmados electrónicamente, se recomienda que sean pdf para evitar su futura modificación.

Si ha elaborado un documento Word, puede convertirlo a .pdf escogiendo Archivo > Guardar Como de su programa editor de texto (Word) y seleccionando .pdf de la lista desplegable de formatos.

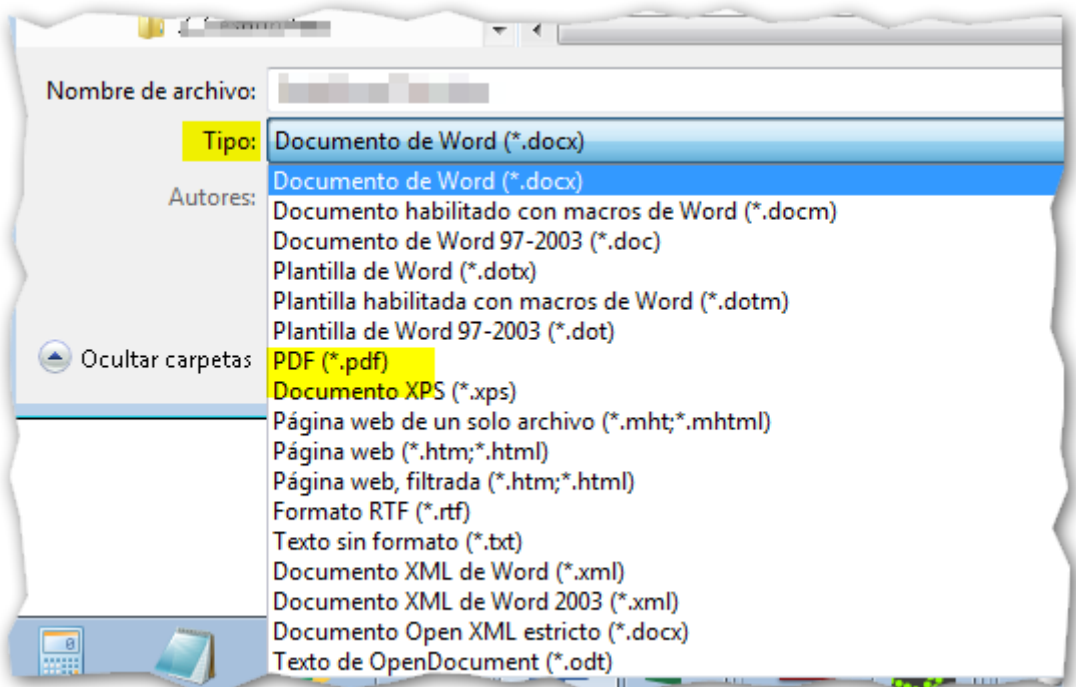

Si esta opción no está disponible compruebe si su equipo ofrece la posibilidad de imprimir en .pdf. Desde el propio editor de texto (Word) escoja Archivo > Imprimir y seleccione como impresora "Archivo pdf".

Si no dispone de ninguna de estas opciones, hable con su informático para que añada el plug-in conversor a .pdf en su programa de edición de texto o le ofrezca otra solución (ej. la instalación de un programa conversor). Si utiliza Office 2007 o versiones anteriores le recomendamos actualizar el programa puesto que Office ya no ofrece la posibilidad de descargarse el plug-in conversor. Todavía se ofrece mantenimiento para las versiones 2010 y posteriores.